4 出欠を連絡する:保護者用

- 4-1 当日の出欠を登録する
- ・当日の生徒の体調不良等により、出欠を連絡する際に利用してください。
- ・出席で早退予定もない場合、登録は不要となります。

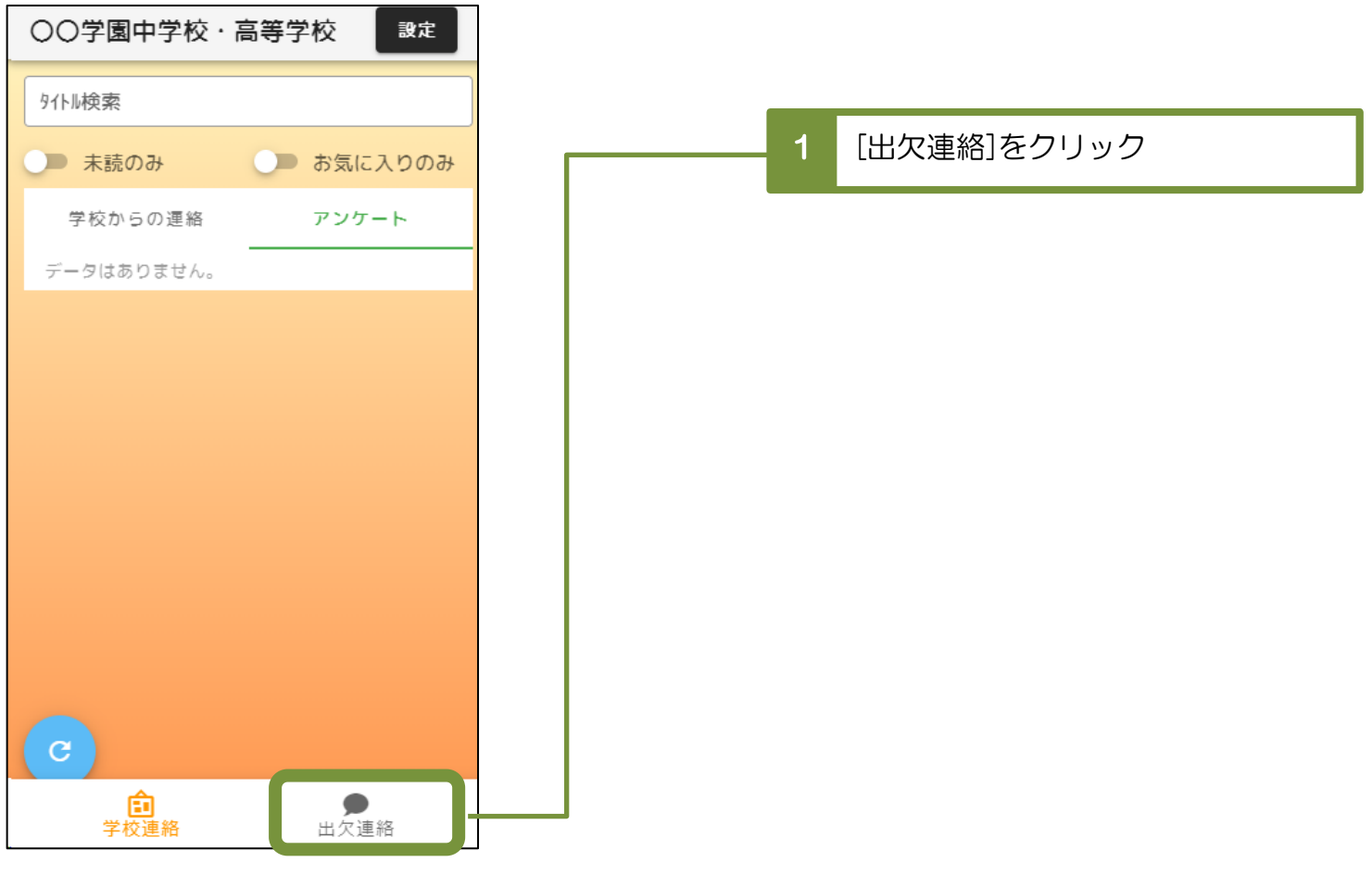

## ※兄弟姉妹が在学されているご家庭

 [出欠連絡]クリック後に[生徒選択]画面が表示されますので、 報告する生徒の「出欠連絡」をクリックしてください。

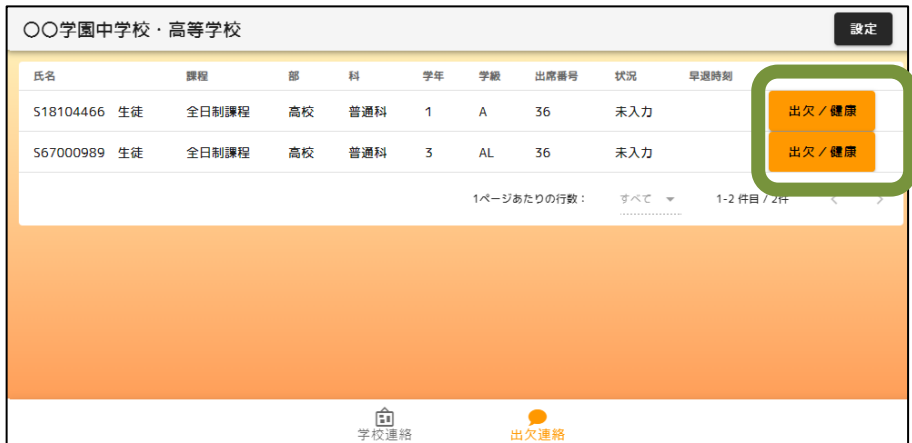

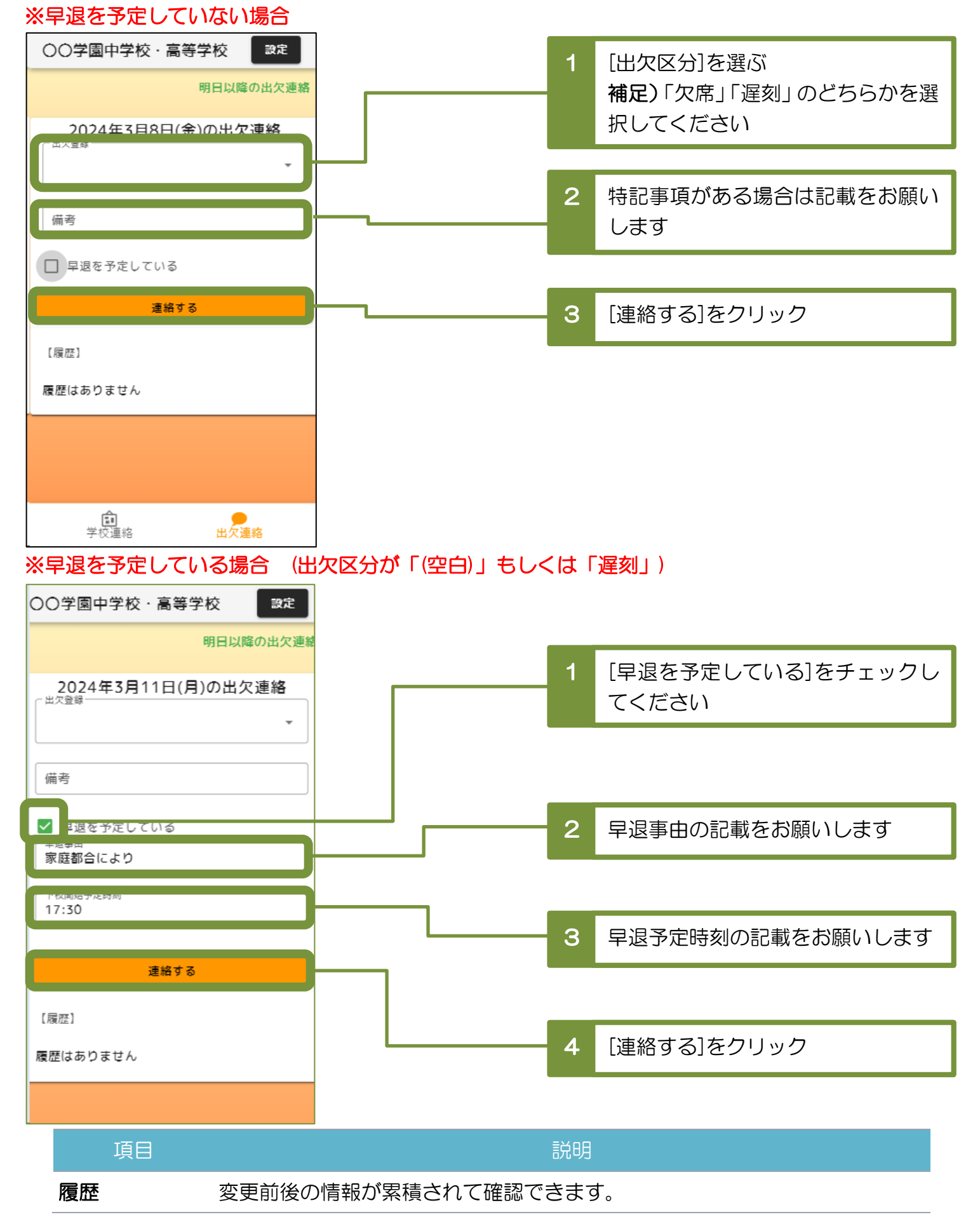

## 4-2 明日以降の出欠を登録する

・生徒の感染症等の理由により、明日以降の出欠を登録する際に利用します。

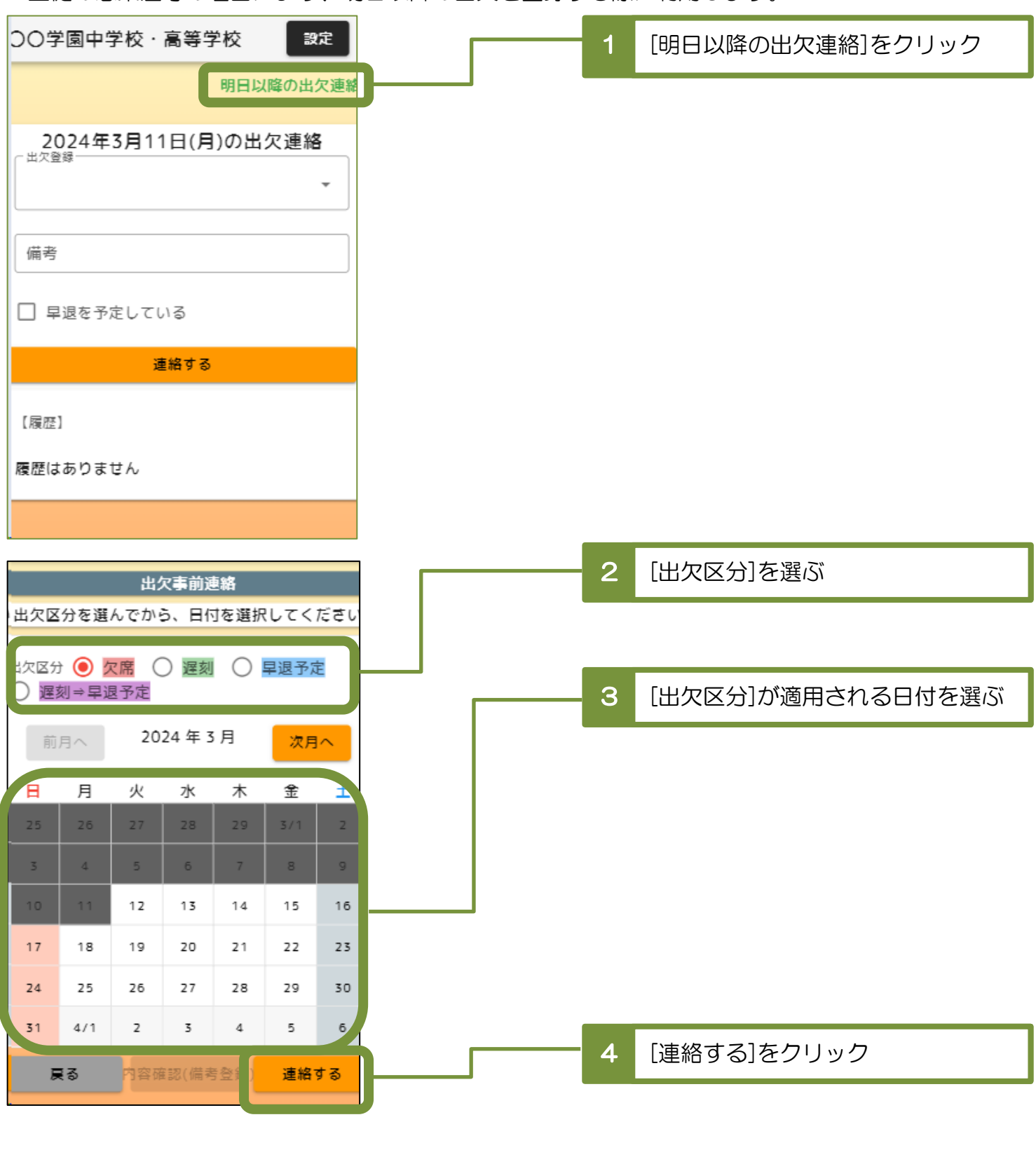

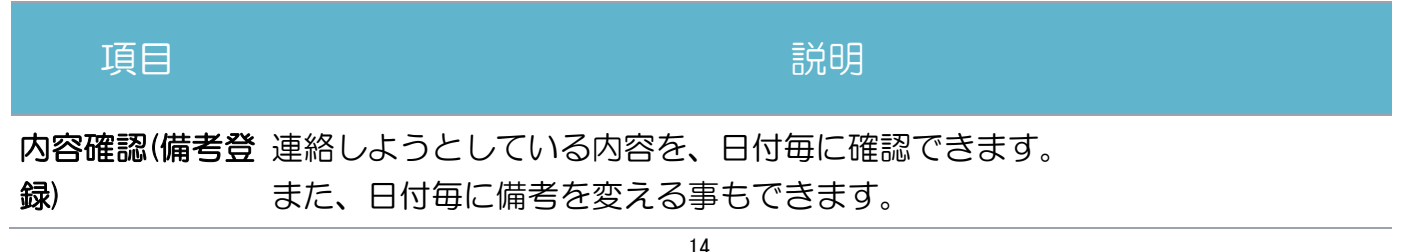

5 早退の連絡を受け取る:保護者用

## 5-1 早退連絡を確認する

- ・生徒の急な体調不良などにより早退する際、学校から保護者様へ早退の連絡をします。
- ・早退連絡がある場合、保護者様のトップページに表示されます。
- ・連絡に併せて保護者様へメールにて通知が送られます。

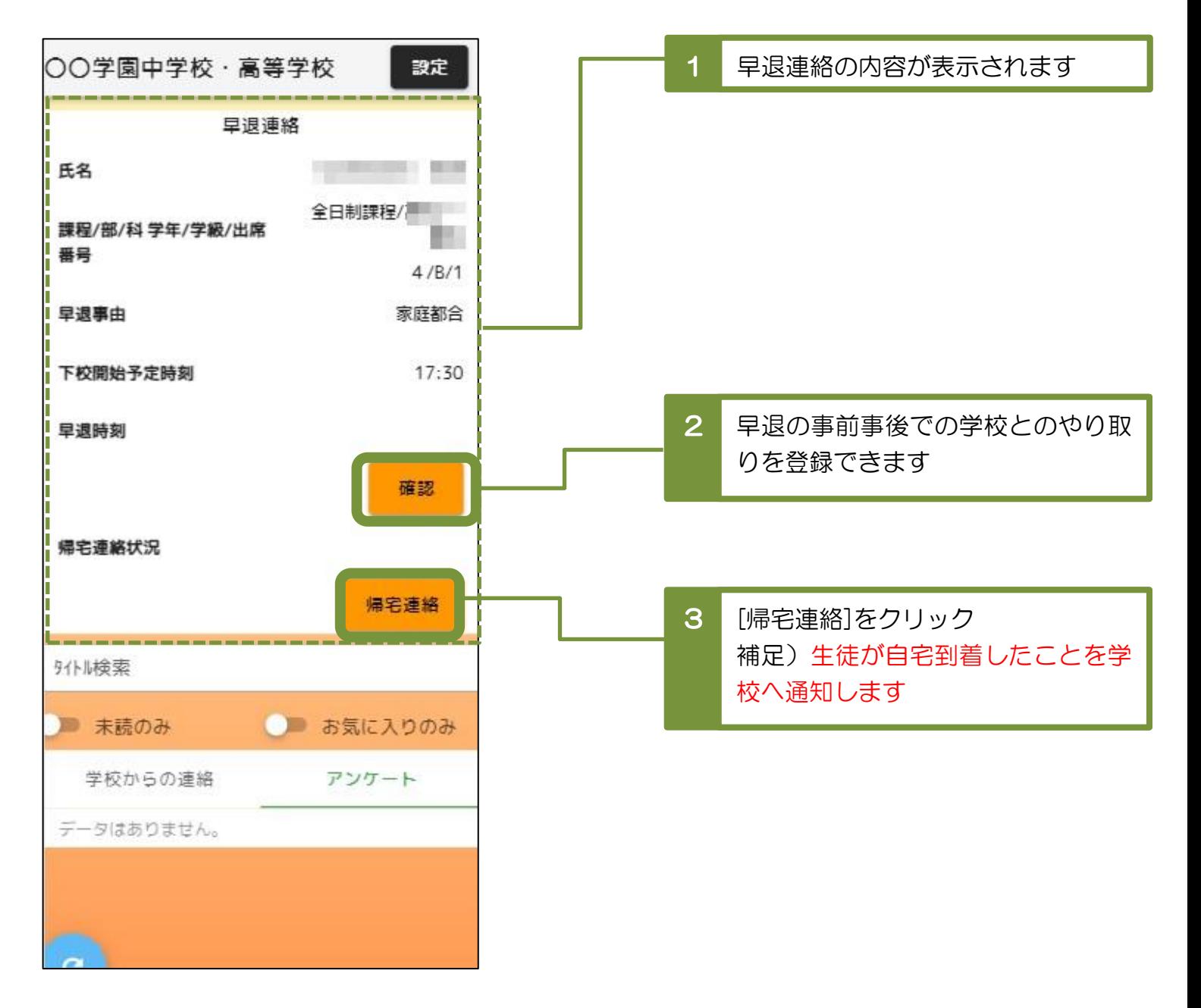